## Öffne *04\_wettlauf\_zum\_suedpol.pptx.*

## **Ändere im Folienmaster:** *(Ansicht > Folienmaster)*

- Überschrift: dunkelblau, Textschatten, linksbündig. *(Start > Schriftart)*
- Füge eine Erdkugel-Grafik ein. *(Einfügen > Onlinegrafiken)* Passe die Bildgröße so an, dass das Bild nicht zu groß ist (z.B. Höhe 2,8 cm). Verschiebe die Grafik in die rechte obere Ecke.
- **Folie 1:** Setze das Bild in den Hintergrund, damit der Text auf dieser Folie sichtbar wird. *Rechtsklick auf die Grafik – In den Hintergrund*

 Füge folgende **Notiz** ein*: Im Dezember 1911 erreichte der Norweger Roald Amundsen mit seiner Mannschaft als erster Mensch den Südpol.*

## **Folie 2: Wie alles begann…**

Verringere die Listenebene des ersten Aufzählungspunktes um eine Stufe.

 *Start > Absatz > Listenebene verringern* 

Erhöhe die Listenebene der Länder (*England … Deutschland*) jeweils um eine Stufe.

 *Start > Absatz > Listenebene vergrößern* 

## **Folie 3: Robert Falcon Scott**

Vergrößere die Grafik auf eine Höhe von 8 cm. Füge zur Grafik einen Schatten hinzu. Ändere die Schriftfarbe des Textes *Terra Nova* auf Blau.

- **Folie 4:** Ändere die Aufzählungspunkte in *Ausgefüllte runde Aufzählungszeichen*.
- **Folie 5:** Füge als Titel *Der Marsch zum Südpol* ein.
- **Folie 6:** Füge das Bild *Suedpol\_1911.jpg* ein. Verkleinere es passend und formatiere es mit der Bildformatvorlage *Oval mit weichen Kanten*.
- **Folie 7:** Ändere das Layout auf Titel und Inhalt. Füge die Aufzählungspunkte nach dem ersten Absatz ein: *16 Männer Motorschlitten, Hunde und Ponys* Erhöhe für die beiden Aufzählungspunkte die Ebene um eine Stufe.
- **Folie 8:** Ändere das Folienlayout auf *Leer*. *Start > Folien > Layout*

Füge als Hintergrund das Bild *Scott\_Suedpol.jpg* ein.  *Entwurf > Anpassen > Hintergrund formatieren > Füllung > Bild- oder Texturfüllung Bildquelle > Datei* 

Füge ein Textfeld mit dem Text *Scott mit Begleitern am Südpol 1912* ein.  *Einfügen > Text > Textfeld* Formatiere den Text mit einer Schriftart wie z.b. Calligraphic.

**Folie 9:** Ändere den Zeilenabstand im Text auf 1,5 Zeilen.

 *Überprüfen > Rechtschreibung*

*Text markieren, Start > Absatz > Zeilenabstand*  $\overline{I} = -2.5$ 

Füge für alle Folien den Übergang *Aufdecken* mit der Effektoption *von links* ein. *Übergänge, Übergang Aufdecken auswählen, Effektoption von links, Für alle übernehmen*  Führe eine Rechtschreibprüfung durch, zwei Fehler sollten gefunden werden.

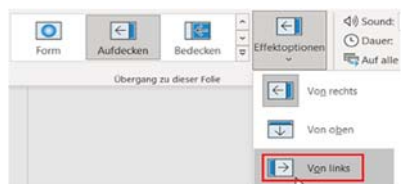

 $\begin{array}{lll} \text{PowerPoint} & \text{PowerPoint} & \text{R} \\\\ \text{(Start > Schriftart)} & & & \\ \text{R ist (z.B. Höhe 2,8 cm).} & & & \\ \text{Text aut dieser Folie sichtbar wird.} & & & \\ \text{Tree} & \text{Per Norweger Roald Amundsen mit seiner} & & \\ \text{Lungspunktes} & & & \\ \hline & \text{HöText ausichten} & & & \\ \hline & \text{HöText ausichten} & & & \\ \text{LüText ausichten} & & & \\ \text{Lüterabene veringen} & & & \\ \text{Lüstenebene veringen} & & & \\ \text{Lüstenebene veringen} & & & \\ \text{L$